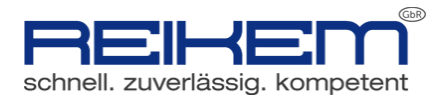

# Erstellen einer Abwesenheitsnotiz

In Tobit David FX 12

## **Inhalt**

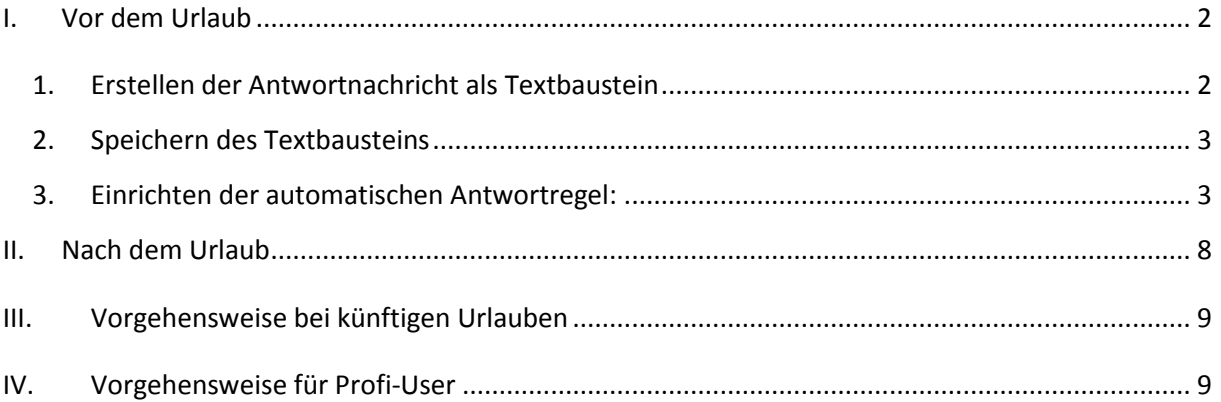

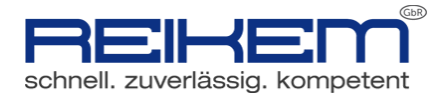

### <span id="page-1-0"></span>**I. Vor dem Urlaub**

### <span id="page-1-1"></span>**1. Erstellen der Antwortnachricht als Textbaustein**

Im ersten Schritt erstellen Sie über "NEU" eine neue E-Mail. In dieser Email geben Sie im Betreff den Namen Ihrer Abwesenheitsnotiz an. Anschließend fügen Sie im **Textfeld** den gewünschten Text ein.

Die Felder "An", "CC" und "BCC" brauchen Sie nicht zu auszufüllen.

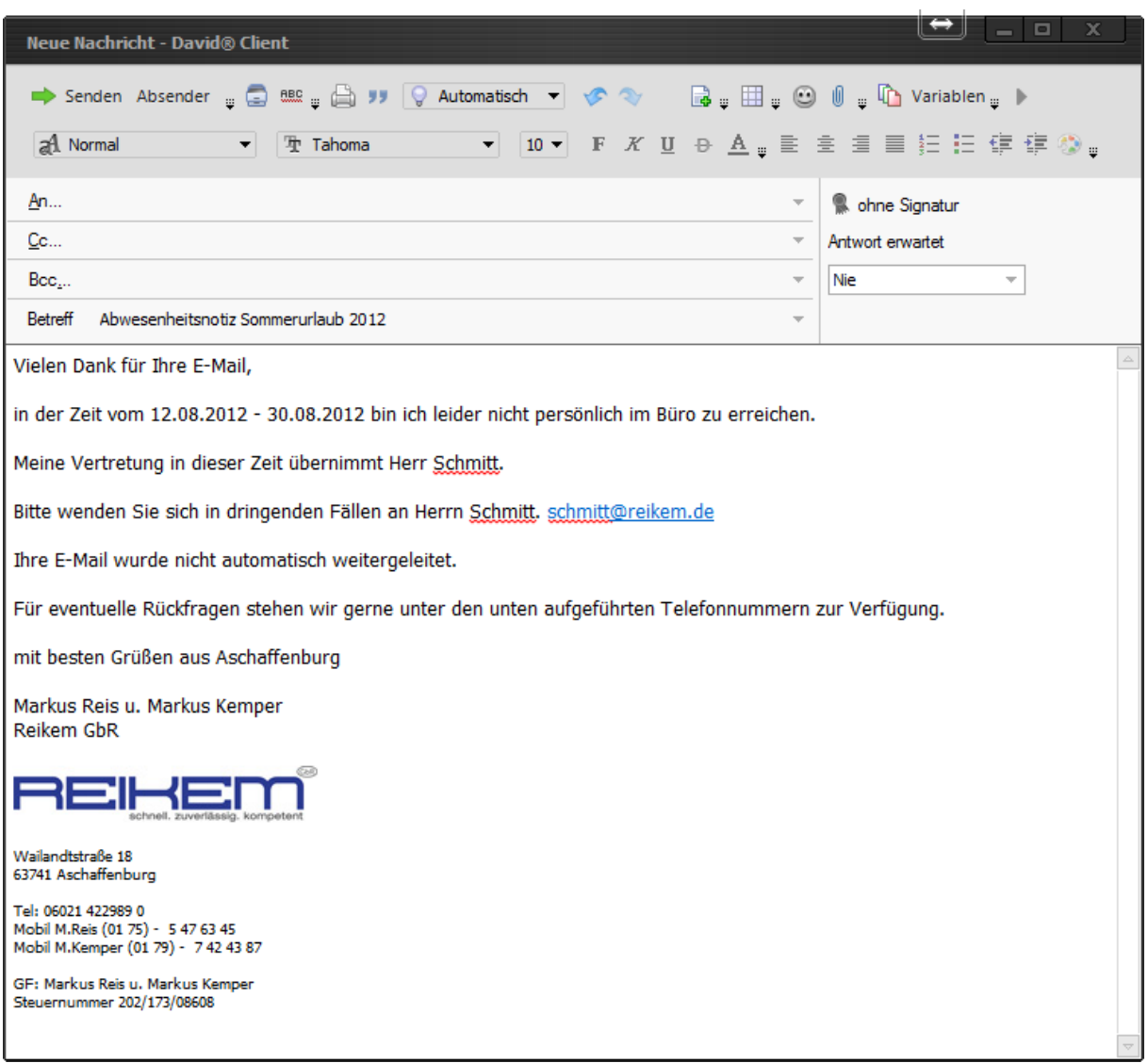

Kontrollieren Sie nochmals, dass im Betreff ein Aussagekräftiger Eintrag für Ihre Abwesenheitsnotiz enthalten ist.

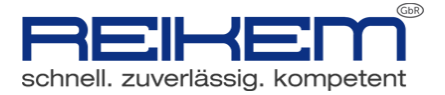

### **2. Speichern des Textbausteins**

<span id="page-2-0"></span>Blenden Sie nun mit Hilfe der Taste **[ALT]** die Menüleiste ein und wählen Sie aus dem Menü "*Datei*" -> "*Erstellen*" -> "*Persönlicher Textbaustein*" aus.

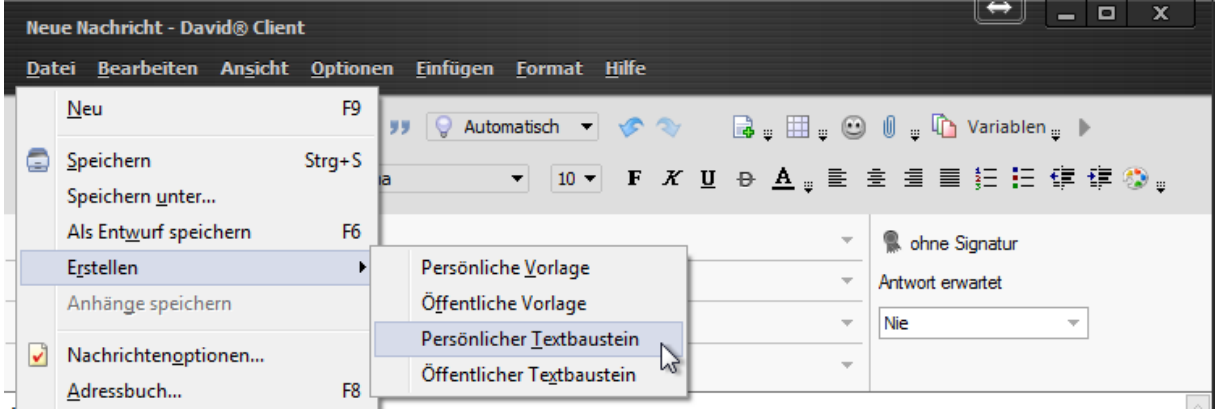

Im Rahmen des Speicherprozesses schließt sich das Fenster mit Ihrem Textbaustein selbstständig. Der Baustein wurde automatisch gespeichert und abgelegt.

### **3. Einrichten der automatischen Antwortregel:**

<span id="page-2-1"></span>Wechseln Sie nun zu dem Eingangsarchiv, sodass die Antwortregel angewendet werden soll. In der Regel wird dies Ihr persönlicher "EINGANG" sein (In bestimmten Fällen kann es jedoch auch sinnvoll sein, einen Autoreply für andere Archive anzulegen).

Klicken Sie mit der rechten Maustaste auf das Archiv ("Eingang") und wählen Sie aus dem Kontextmenü den Punkt "Regeln".

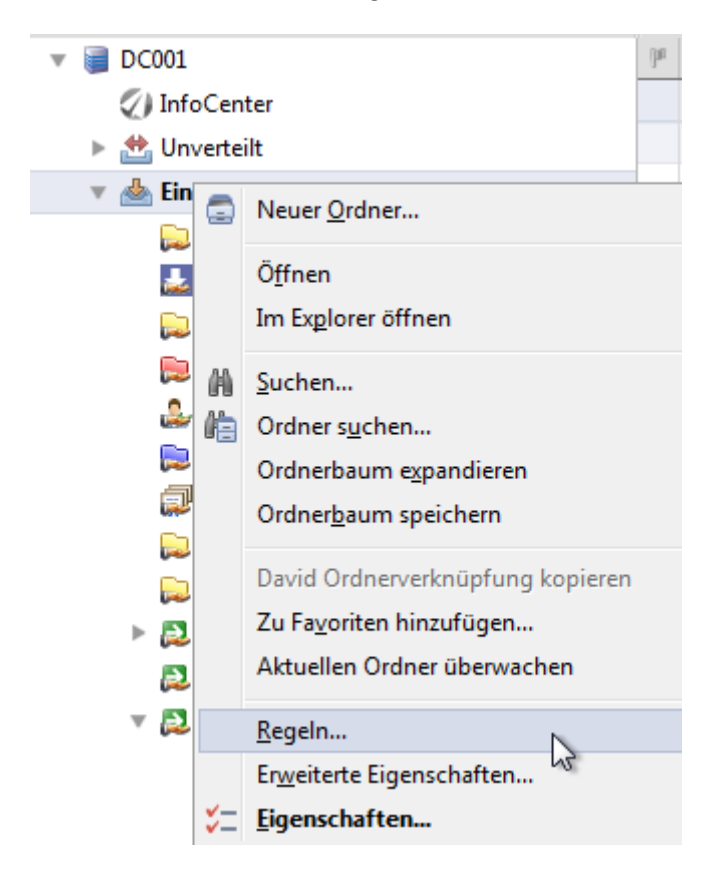

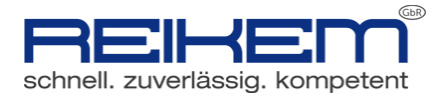

Im erscheinenden Fenster klicken Sie auf "Hinzufügen".

#### **KLICKEN SIE NIEMALS AUF**

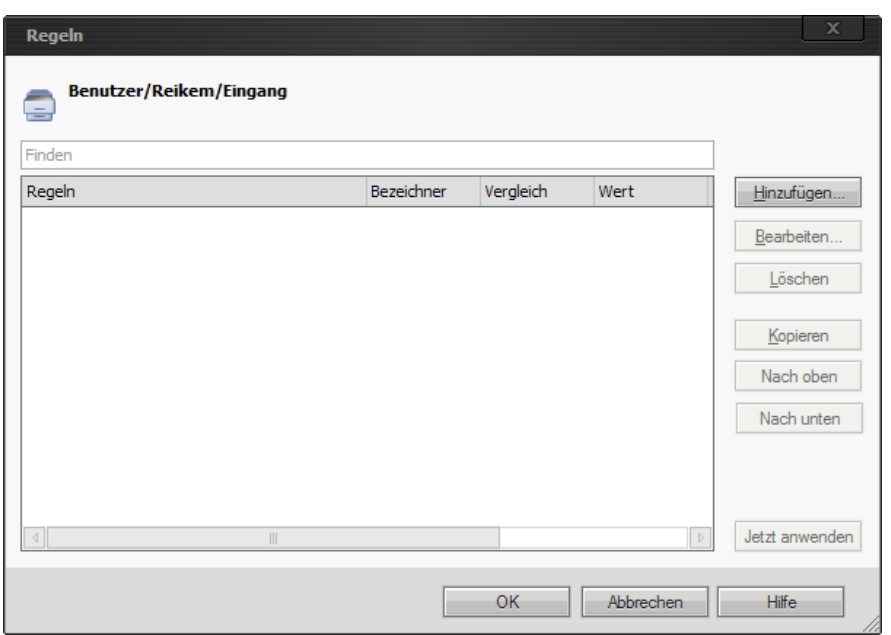

Jetzt anwenden

Im erscheinenden Fenster vergeben Sie einen aussagekräftigen Namen für Ihre Regel wie z.B. *"Abwesenheitsnotiz Urlaub 2012".*

Setzen Sie den Radiobutton auf "Autoreply an den Sender".

Setzen Sie das Häkchen bei "Regel generell anwenden".

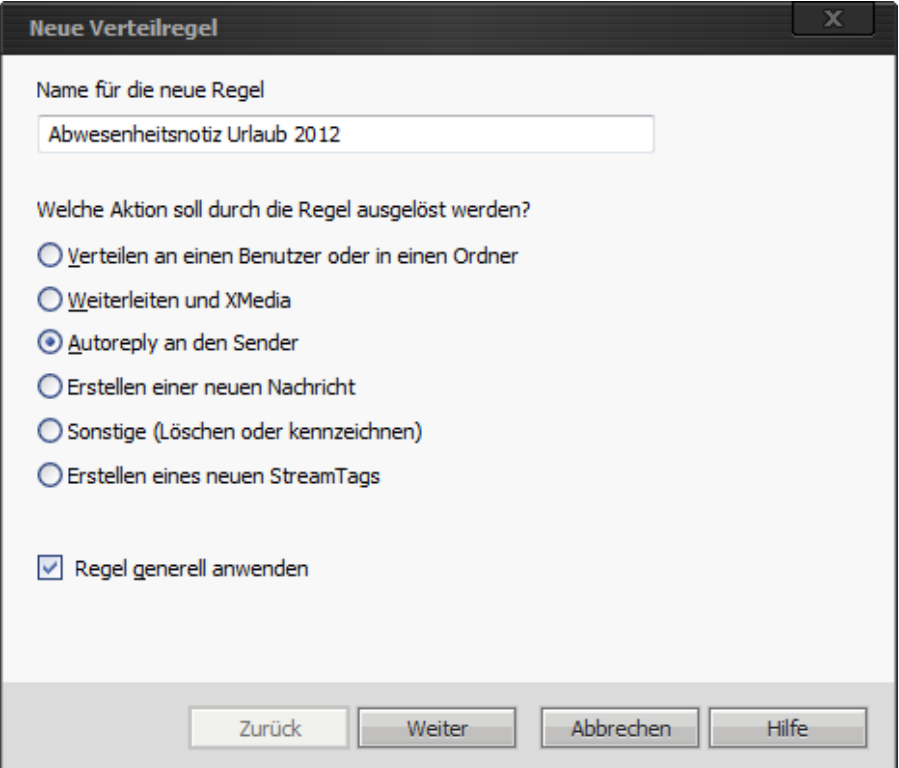

**©Reikem GbR – Inh. Markus Reis und Markus Kemper Seite 4**

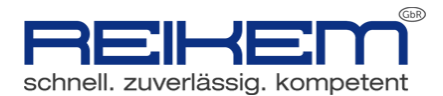

Klicken Sie anschließend auf "Weiter".

Wechseln Sie im nächsten Fenster auf den Reiter "Autoreply".

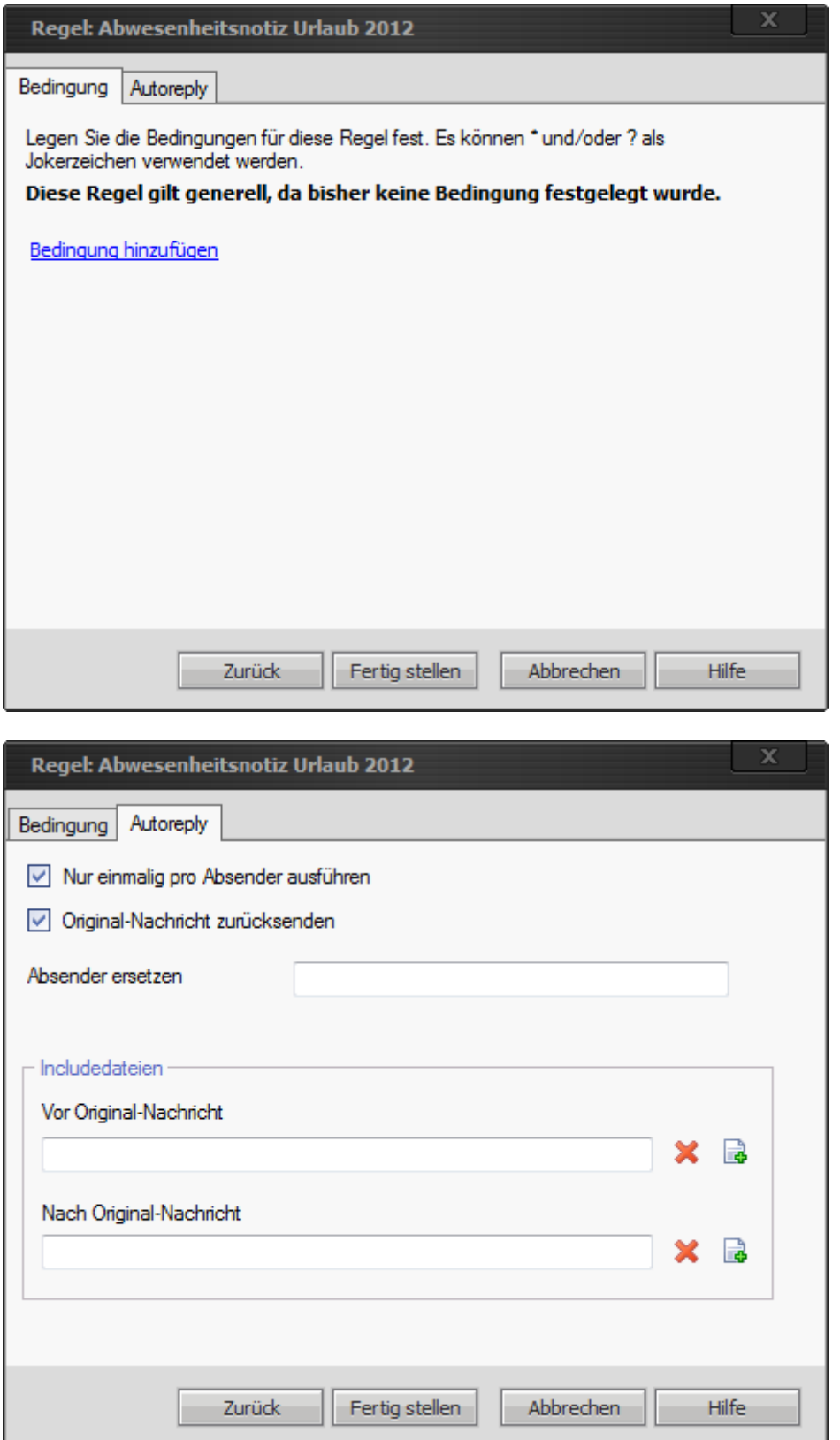

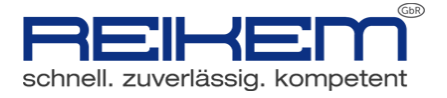

Entscheiden Sie, ob Sie die automatische Antwort nur 1x pro Absender verschicken möchten oder bei jeder E-Mail, die Sie von diesem Absender erhalten und setzen Sie entsprechend das erste Häkchen in diesem Fenster.

Das zweite Häkchen bleibt angehakt.

Klicken Sie im unteren Teil des Fensters im Bereich "Includedateien" in der Zeile "Vor Original-

Nachricht" auf

In dem Fenster, das sich nun geöffnet hat, müssen Sie in der Leiste "Einfügen und schließen" auf das Symbol "Persönliche Textbausteine"(<sup>3</sup>) klicken.

Wählen Sie im nun erscheinenden Fenster den vorhin entworfenen Textbaustein aus Schritt 1 aus.

Sollte der Textbaustein nicht erscheinen, stellen Sie mit einem Klick auf **sicher**, dass Sie sich im Archiv für die persönlichen Textbausteine befinden.

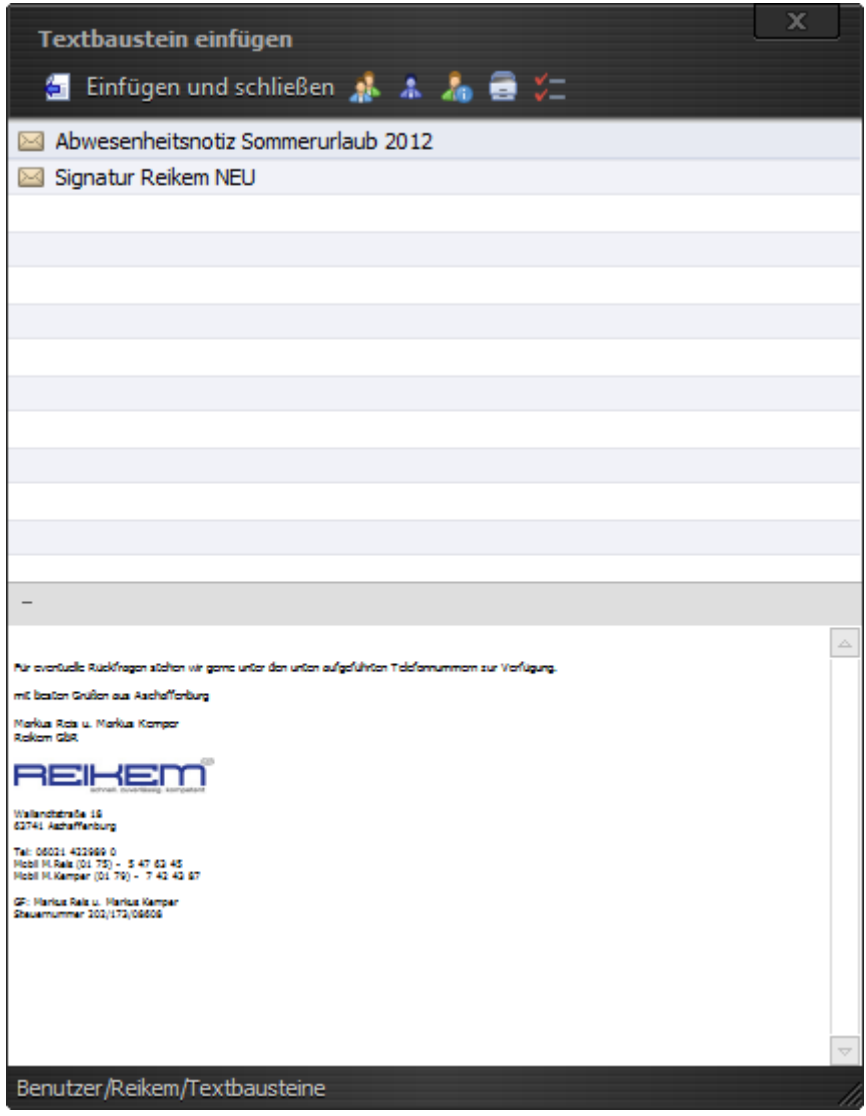

**©Reikem GbR – Inh. Markus Reis und Markus Kemper Seite 6**

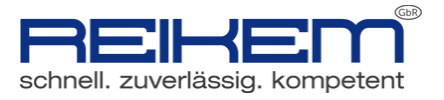

Wählen Sie anschließend .

Bestätigen Sie das erscheinenden Fester mit einem Klick auf "Fertig stellen"

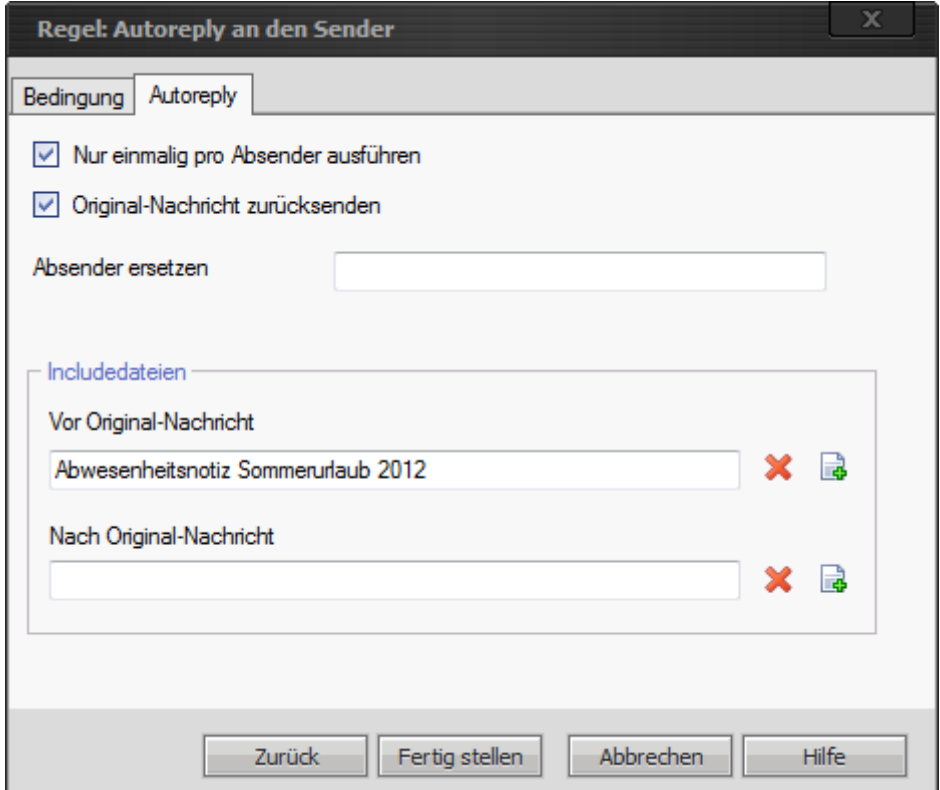

Das Fenster "Regeln" sollte nun entsprechend der nachfolgenden Abbildung aussehen.

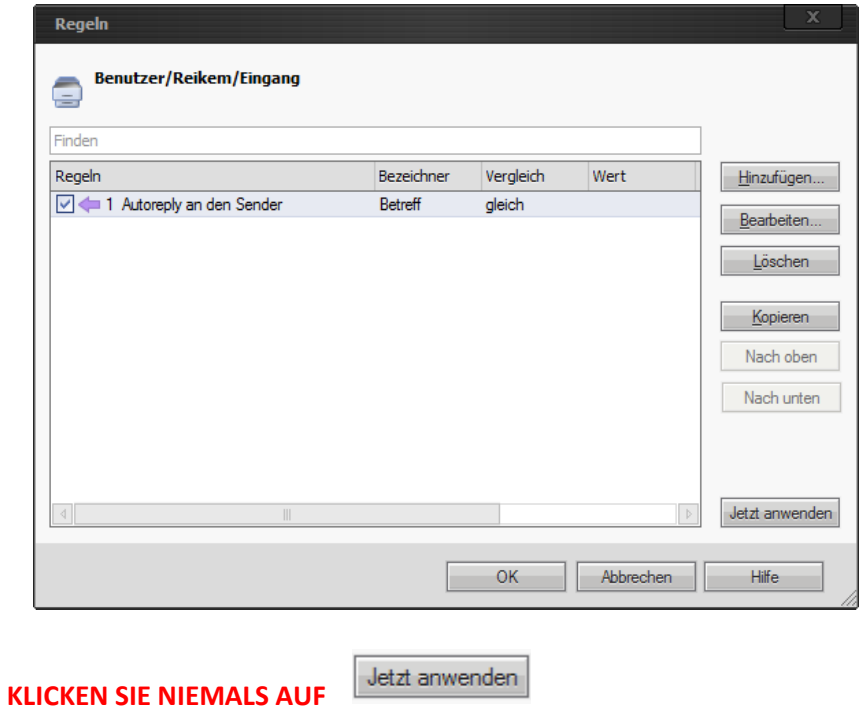

### **©Reikem GbR – Inh. Markus Reis und Markus Kemper Seite 7** Prüfen Sie, ob das Häkchen gesetzt ist und schließen Sie das Fenster mit einem Klick auf "OK".

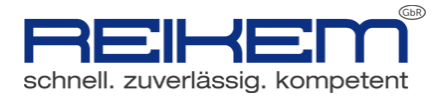

### <span id="page-7-0"></span>**II. Nach dem Urlaub**

Klicken Sie mit der rechten Maustaste auf das Archiv ("Eingang") und wählen Sie aus dem Kontextmenü den Punkt "Regeln".

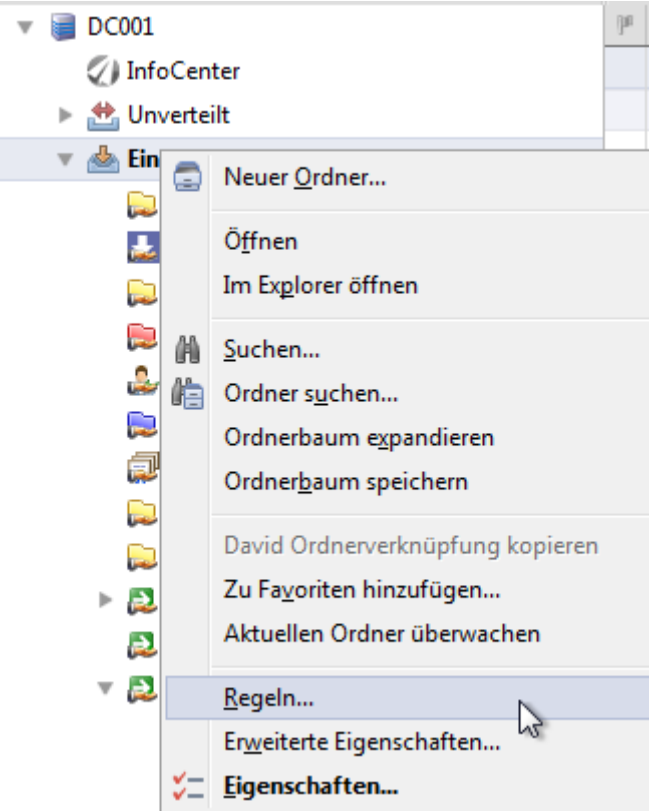

Entfernen Sie nun das Häkchen vor Ihrer Autoreply-Regel, um die automatischen Antworten zu deaktivieren. Klicken Sie anschließend mit der Maus auf "OK".

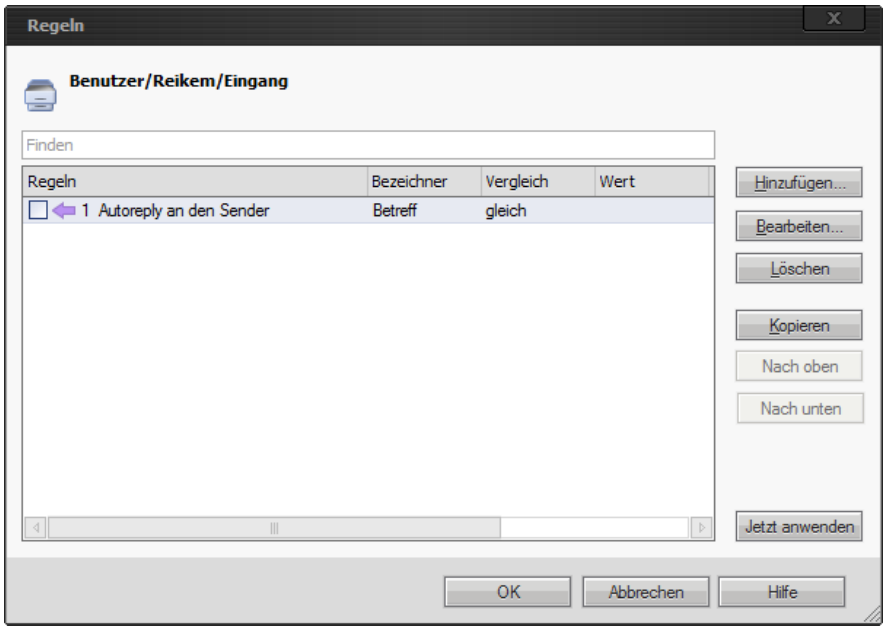

### **KLICKEN SIE NIEMALS AUF**

Jetzt anwenden

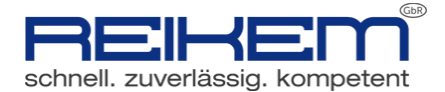

### <span id="page-8-0"></span>**III. Vorgehensweise bei künftigen Urlauben**

Bei künftigen Urlauben reicht es aus, wenn Sie den Textbaustein anpassen (Datum und Grund Ihrer Abwesenheit sollte geändert werden).

Sie finden Ihren Textbaustein im Tobit Archivsystem unter:

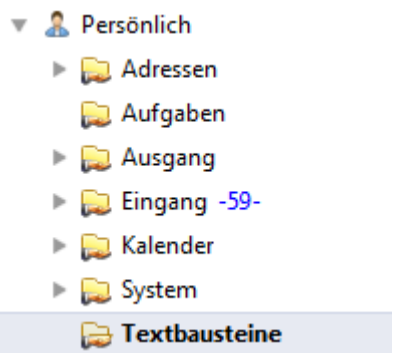

Der Textbaustein kann per Doppelklick geöffnet werden und anschließend über das geschlossen werden.

Speicherabfrage mit "JA" beantworten.

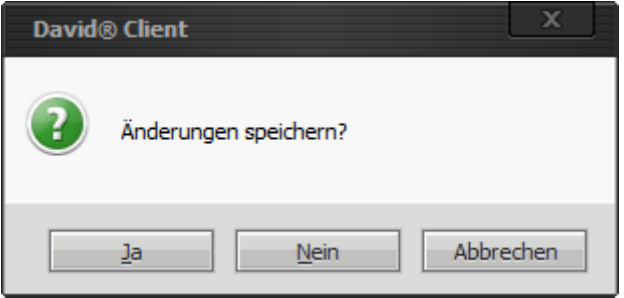

### <span id="page-8-1"></span>**IV. Vorgehensweise für Profi-User**

Profi-User können Ihren Autoreply automatisieren, indem Sie anstelle der Option "Regel generell anwenden" im Fenster "Neue Verteilregel" sogenannte Bedingungen konfigurieren.

Ein Beispiel hierfür wäre die Bedingung für die Gültigkeit des Autoreplys nach folgendem Schema:

DATUM > %DATUM% (letzter Arbeitstag vor dem Urlaub) UND

DATUM < %DATUM% (erster Arbeitstag nach dem Urlaub)